# **Zeus3 S Glass Helm MPU**

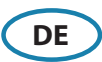

## **Kurzbedienungsanleitung**

#### **Ein-/Ausschalten des Systems**

Drücken Sie die Einschalttaste bzw. -schaltfläche:

- **•** an der Vorderseite des Hauptrechners
- **•** an der Vorderseite des Monitors (je nach Monitortyp und Konfiguration)
- **•** auf der Fernbedienung
- **•** auf der Startseite oder im Dialogfeld System Kontrolle (nur ausschalten)

## **Bedienung des Systems**

Über den Touchscreen: Multi-Touch-Gesten für die Objektauswahl und den Menüzugriff. Hierzu muss ein Monitor mit Touchscreen angeschlossen sein.

Mit externer Steuerung: Tastatur, Maus, Trackball oder Fernbedienung.

#### **Die Home-Seite**

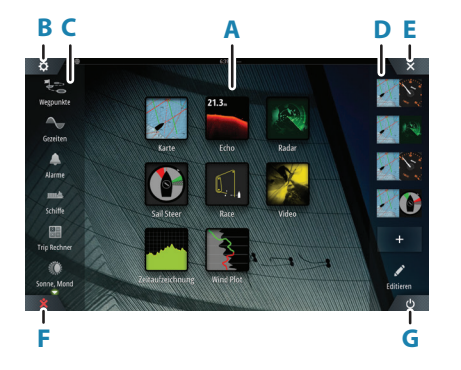

- **A.** Anwendungstasten
- **B.** Auswahl für Einstellungen
- **C.** Werkzeuge
- **D.** Favoriten
- **E.** Schaltfläche fürs Schließen
- **F.** Mann über Bord- (MOB-) Taste
- **G.** Strom-Taste

## **Die MOB-Markierung**

So erstellen Sie eine MOB-Markierung: Drücken Sie die MOB-Taste.

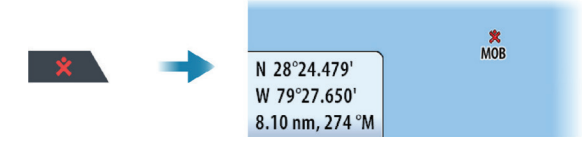

So blenden Sie die Navigationsdaten für den MOB-Wegpunkt aus: Brechen Sie die Navigation über das Menü ab.

#### **Editiere eine Favoritenseite**

Gebe den Favoriten-Editiermodus ein:

- **•** Tippe des Edit-Symbols
- **•** Drücke und Halte einer Favoritentaste

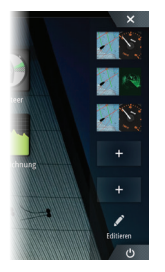

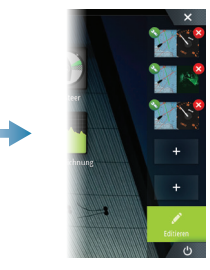

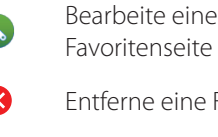

Entferne eine Favoritenseite

Füge eine neue Favoritenseite hinzu

Bearbeite eine existierende Favoritenseite oder konfiguriere eine neue Seite durch Ziehen von Panel-Symbolen in oder aus ein/em Vorschaubereich.

Speichere die Änderungen durch Antippen der Speichern-Taste.

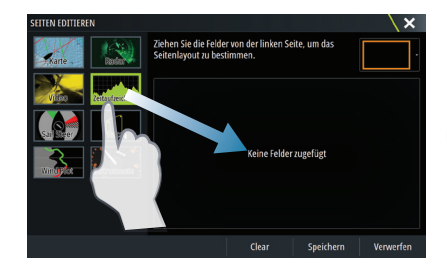

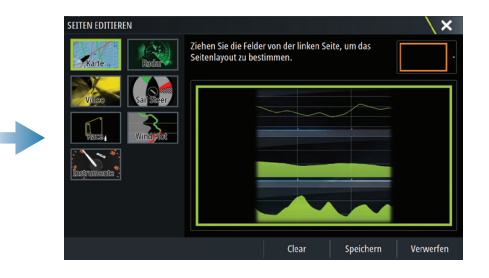

## **Kontroll-Dialog des Systems**

Wird für schnellen Zugriff auf System-Einstellungen gebraucht.

Aktiviere den Dialog durch:

- **•** Drücken der Einschalttaste
- **•** Fingerzug vom oberen Fensterrand
- Instrument C-MAP **Drahtlos** Verbinde Embar
- **→ Hinweis:** Der Inhalt des Kontroll-Dialogs des Systems hängt von der angeschlossenen Ausrüstung und vom aktivierten Panel ab.

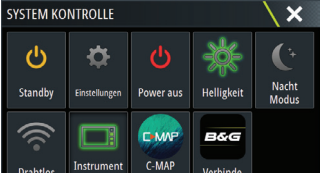

#### **Anwendungsseiten**

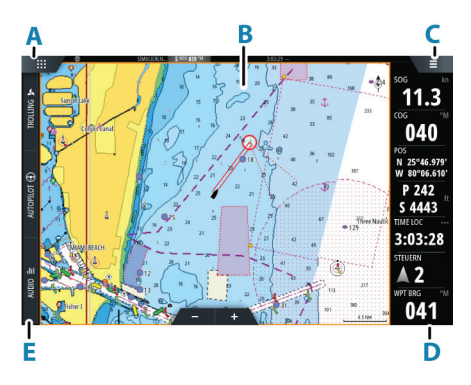

- **A.** Schaltfläche Startseite/ Seiten
- **B.** Anwendungsfeld
- **C.** Menüschaltfläche
- **D.** Instrumentenleiste
- **E.** Steuerleiste

#### **Panelgröße einstellen**

Sie können die Panelgrößen in einer Split-Seite anpassen.

- **1.** Tippe die Anpass-Splittaste im Kontroll-Díalog des Systems, um das Größen-Veränderungssymbol anzuzeigen
- **2.** Ziehe das Größen-Veränderungssymbol, um die bevorzugte Panelgröße einzustellen
- **3.** Speichere die Änderungen durch Antippen des Displays

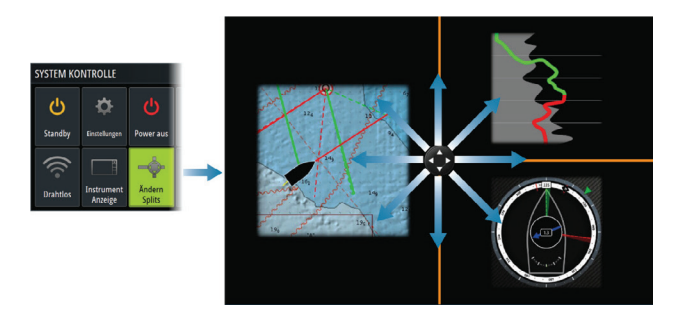

#### **Karten**

- **•** Verändere den Zoom der Karten durch Ausbreitungs- bzw. Einengungs-Ziehgesten, durch Verwendung der Zoom- Tasten.
- **•** Bewege die Ansicht beliebig durch Schwenken der Karte.
- **•** Zeige Informationen über Karteninhalte durch Antippen dieser an.

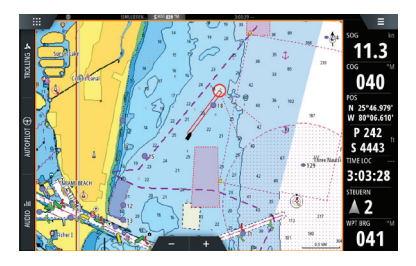

#### **Wegpunkte**

Um einen Wegpunkt zu erstellen: wählen Sie die Menüoption "Neuer Wegpunkt" (New waypoint).

→ *Hinweis*: Bei inaktivem Cursor wird der Wegpunkt an der Schiffsposition erstellt. Bei aktivem Cursor an dessen Position.

#### **SailSteer Anzeigefeld**

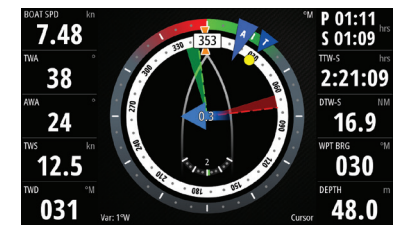

SailSteer bietet eine zusammengefasste Ansicht der wichtigsten Fahrtdaten. Alle Daten, die in Relation zum Bug der Jacht angezeigt werden. Die Anzahl der Datenfelder, die in dieser Anzeige eingeschlossen sind, ist von der verfügbaren Feldgröße abhängig.

#### **Anliegerlinien auf Karte und SailSteer Anzeigefelder**

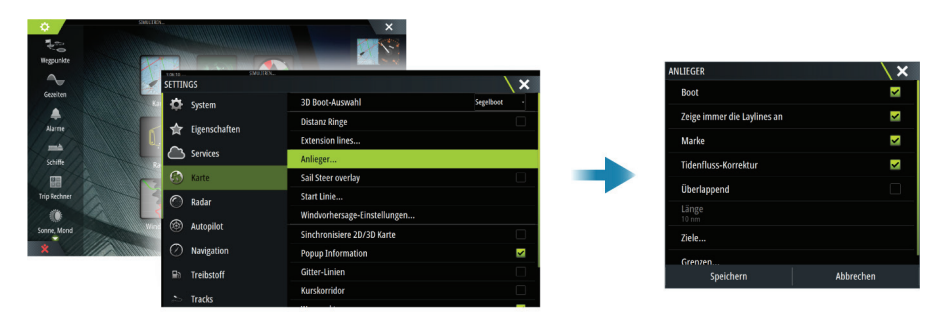

#### **Wind-Plot Anzeigefeld**

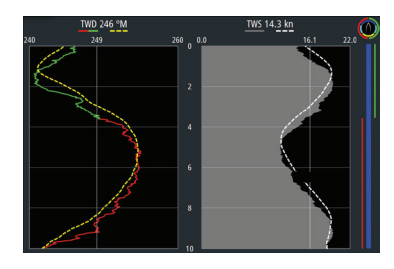

Windrichtung und Windgeschwindigkeit.

## **Zeit-Plot Anzeigefelder**

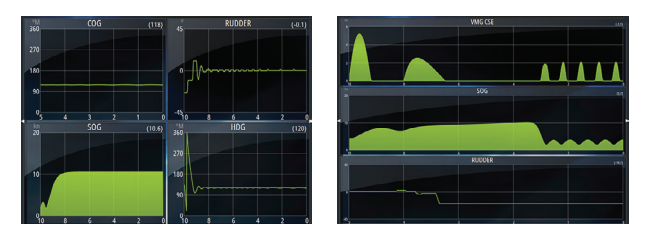

Zwei vordefinierte Layouts. Tippe auf den linken/rechten Anzeigefeld-Pfeil um zwischen den Layouts hin und her zu schalten.

 $120$ 

## **Autopilot**

- **•** Aktivieren Sie das Autopilot-Bedienfeld über die Kontrollleiste.
- **•** Wählen Sie einen Autopilot-Modus aus, indem Sie in der Kontrollleiste die Modus-Schaltfläche drücken.
- **•** Wechseln Sie über das Autopilot-Bedienfeld oder eine physische Standby-Taste in den Standby-Modus.
- → *Hinweis:* Sie schalten den Autopiloten in den Standby-Modus aus jedem Automatik-Modus durch einen kurzen Druck auf die WheelKey-Taste, wenn diese hierfür programmiert wurdel.

#### **Radar**

- **•** Schalte die Radarantenne An/Aus im Menü.
- **•** Wähle den Abtastungsbereich mit den Zoom-Tasten in der Radarbild-Ansicht.

#### **Produkthandbücher**

Benutzerhandbücher, technische Spezifikationen und Erklärungen finden Sie auf der Produkt-Website unter: www.bandg.com

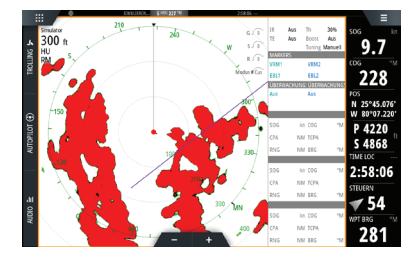